# 전자출결 사용방법

설치안내

**iPhone** 설치 방법(택 1) 1. **QR코드** 인식 후 다운로드

2. **http://a.hnu.kr** 접속하여 다운로드

\* 아이디와 패스워드는 마이포털아이디와 패스워드 사용

## **Android** 설치 방법(택 1)

1**. QR코드** 인식 후 다운로드

2. **http://a.hnu.kr** 접속하여 다운로드

3. **플레이스토어**" 에서 "**한남대학교 전자출결**" 검색 후 설치 \* 아이디와 패스워드는 마이포털아이디와 패스워드 사용

# **Android** 이용안내

#### 1) 네트워크 연결

Wi-Fi도 가능하지만, 3G 혹은 LTE 네트워크 연결을 권장합니다.

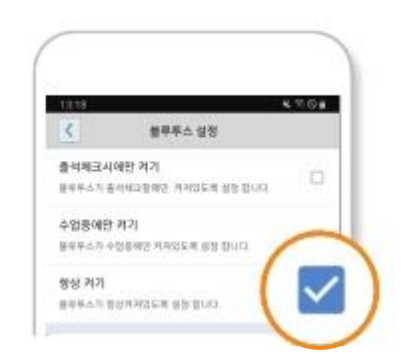

## 2) 블루투스 항상 켜기

'블루투스 항상 켜기' 모드가 활성화 되어 있지 않으면, 블루 투스를 켜는 과정에서 시간 지연으로 출석이 누락 될 수 있습니다. 항상 켜기 모드를 유지해 이러한 문제를 사전에 예방하세요!

전자출결앱의출석체크기능의사용을지원하기위해앱이 전자출결 앱의출석체크 기능의사용을 지원하기 위해앱이 닫혀 있을 때나 사용되지 않을 때도 위치 데이터의 사용을 위해 <u>권한을 항상 허용</u>해 주셔야 합니다.

# **iPhone** 이용안내

### 1) 위치 서비스 설정

<u>원활한 전자출결 앱 사용을 위해 <u>위치서비스 설정 – 항상</u>으로</u> 설정바랍니다. 해당 설정을 하지않은 경우 출석체크가 원활 <u>하게 되지 않습니다.</u>

● [ 화면 (1) ] 에서 설정가기 를 누르면 해당 페이지로 이동 합니다.

- [ 화면 (2) ]에서 위치 선택 합니다.
- [ 화면 (3) ]에서 위치 항상으로 설정 합니다.

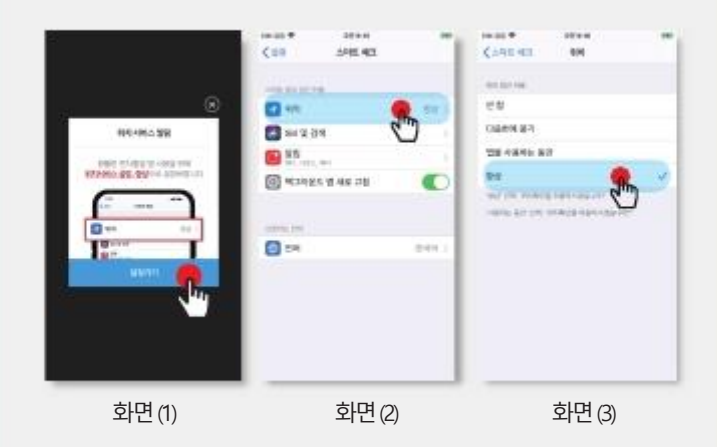

\* 어플리케이션 메인 화면에서 '설정' 버튼을 누르면 [ 화면 (1) ] 과 동일한화면이나타납니다.

#### **QR코드**